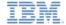

# IBM Worklight V6.0.0 Getting Started

## **Testing Worklight Mobile Applications with the Mobile Test Workbench**

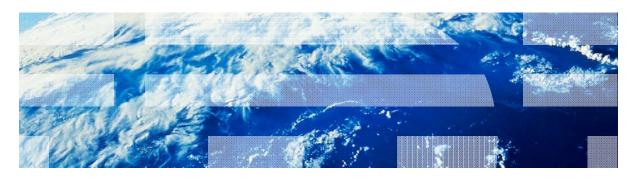

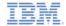

#### **Trademarks**

- IBM, the IBM logo, and ibm.com are trademarks or registered trademarks of International Business Machines Corporation, registered in many jurisdictions worldwide. Worklight is a trademark or registered trademark of Worklight, an IBM Company. Other product and service names might be trademarks of IBM or other companies. A current list of IBM trademarks is available on the web at "Copyright and trademark information" at www.ibm.com/legal/copytrade.shtml.
- Other company products or service names may be trademarks or service marks of others.
- This document may not be reproduced in whole or in part without the prior written permission of IBM.

#### **About IBM®**

See http://www.ibm.com/ibm/us/en/

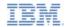

- Overview
- Installing and configuring
- The mobile client
- Installing the Android mobile client
- Installing the iOS mobile client
- Creating a test project
- Preparing an application for testing
- Creating a test
- Editing a test
- Running a test
- What's next

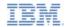

#### **Overview**

- The IBM Mobile Test Workbench for Worklight include several unique capabilities to test your Worklight applications.
- With the test workbench, you can create functional tests for IBM Worklight® hybrid and native applications that are running on iOS or Android.
- The test workbench creates tests in natural language and provides visual test editing.
- The test workbench runs within Eclipse and is integrated with Worklight Studio.

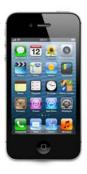

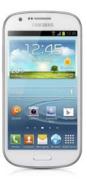

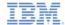

#### **Overview**

- The testing approach with test workbench proposes has four steps:
  - Recording: Play your test first with the recording-ready app and generate a test script.
  - Authoring: Edit and enhance the test script by adding verification points and others instructions.
  - Playback: Run the test script on a real device or a simulator.
  - Reporting: Generate an HTML report.

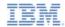

- Overview
- Installing and configuring
- The mobile client
- Installing the Android mobile client
- Installing the iOS mobile client
- Creating a test project
- Preparing an application for testing
- Creating a test
- Editing a test
- Running a test
- What's next

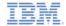

#### Installing and configuring

- To use the IBM Mobile Test Workbench for Worklight, you must install an Eclipse plug-in on top of Worklight Studio.
- In Worklight Studio, use
   Help/Eclipse Marketplace and search for Worklight.
- When you locate the IBM Mobile Test Workbench for Worklight, click Install.
- Notice that both Worklight Studio V6.0 and the Mobile Test Workbench for Worklight run on top of Eclipse 4.2.2 (Juno).
- New installations of the Mobile Test Workbench for Worklight require the latest version of Worklight Studio.

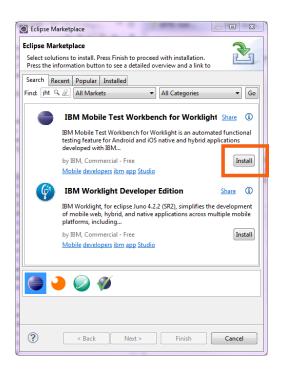

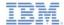

### Installing and configuring

• After the test workbench is installed, you can see that a new Test Workbench Eclipse perspective is available:

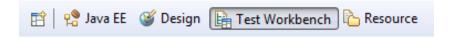

- Notice also the icons in the toolbar of Eclipse:
  - opens the Mobile Applications view. This view lists all the applications that are available for testing.
  - opens the **Mobile Devices** view. This view is listing the devices that you are using for testing your application.

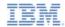

- Overview
- Installing and configuring
- The mobile client
- Installing the Android mobile client
- Installing the iOS mobile client
- Creating a test project
- Preparing an application for testing
- Creating a test
- Editing a test
- Running a test
- What's next

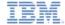

#### The mobile client

- With the mobile client application, you can record tests, playback tests, and view reports on the mobile device.
- This mobile application must be installed on a real device or on a simulator.
- The mobile client communicates with the test workbench to install applications, to store test scripts and test results. Notice the Workbench URL in the Mobile Devices view.

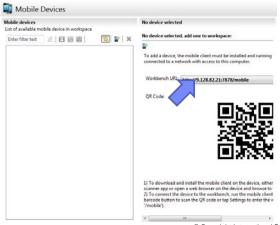

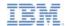

- Overview
- Installing and configuring
- The mobile client
- Installing the Android mobile client
- Installing the iOS mobile client
- Creating a test project
- Preparing an application for testing
- Creating a test
- Editing a test
- Running a test
- What's next

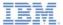

- To install the mobile client on an Android device or a simulator:
  - Use the QR code that is available in the Mobile Devices view to open an installation page on the device.

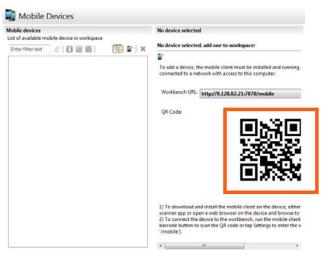

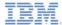

The QR code leads you to a page on the device with installation instructions:

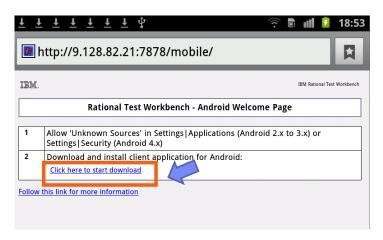

 Follow the instructions to download and install the mobile application on your Android device.

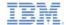

- When the IBM Rational Test Workbench application is installed on your device, start the application.
- You start by configuring the address of the test workbench in the settings.
- The URL is the same URL as the one from the QR code but without the /mobile extension.
  - This URL is similar to the following one: http://< yourip-address>:7878

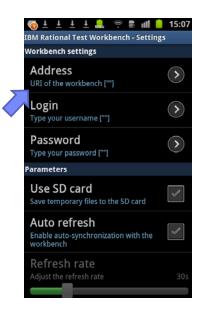

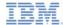

If the connection is correctly established, you can see the connection icon at the bottom of the view.

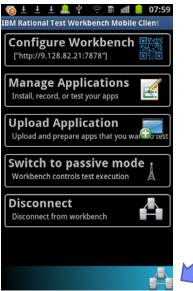

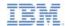

- Overview
- Installing and configuring
- The mobile client
- Installing the Android mobile client
- Installing the iOS mobile client
- Creating a test project
- Preparing an application for testing
- Creating a test
- Editing a test
- Running a test
- What's next

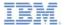

- To set up and install the mobile client on an iOS device:
  - Download the <u>iOS mobile client</u> <u>sample</u> that is associated with this module.
  - The Xcode project in this sample (IBM RTW.xcodeproj) contains all the necessary elements to build the mobile client for iOS.
  - This Xcode project must be recompiled and signed with your enterprise or ad hoc certificate to produce an iOS application (IPA file) that can be distributed to the testers.
  - For more information about how to create an IPA from Xcode, see the Apple iOS Dev Center website.

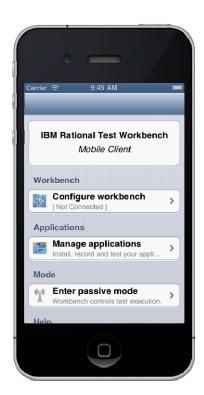

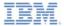

- To install the iOS mobile client on the iOS simulator:
  - Point Safari on your Mac to <a href="http://localhost:7878/mobile">http://localhost:7878/mobile</a>:

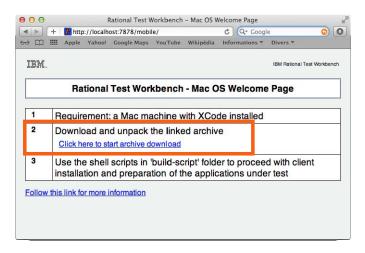

Download the archive and unpack it.

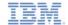

- This archive file contains a version of the mobile client for the iOS simulator.
- Use the following command in the buildscript directory of the archive to install the application.
  - installIPAInSimu.sh
     ../client/iphonesimulato
     r/RTWiOS.ipa
- This command opens the simulator with the IBM RTW mobile client application installed.

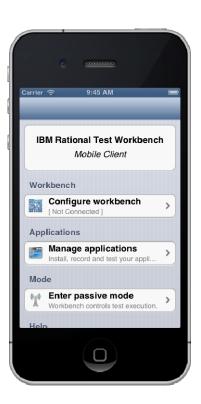

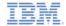

- After the mobile client is installed on the device or on the simulator, you must configure the test workbench URL.
- The test workbench URL is indicated in the Mobile Devices view.
  - This URL is similar to the following one: http://< yourip-address>:7878

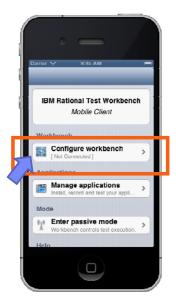

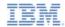

- Overview
- Installing and configuring
- The mobile client
- Installing the Android mobile client
- Installing the iOS mobile client
- Creating a test project
- Preparing an application for testing
- Creating a test
- Editing a test
- Running a test
- What's next

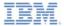

#### Creating a test project

- To start testing an IBM Worklight application, you must create a test project.
- The test project can be created when you create your IBM Worklight project.
   To do so, select IBM Mobile Test Workbench in the New Worklight
   Project dialog, and select Create a Test Project.

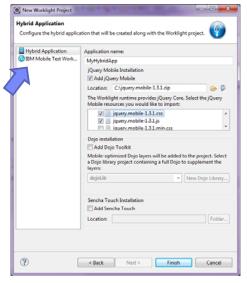

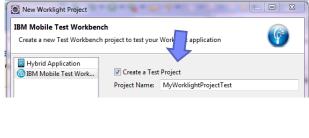

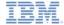

#### Creating a test project

You can also use File > New > Test Workbench Project to create a test

project.

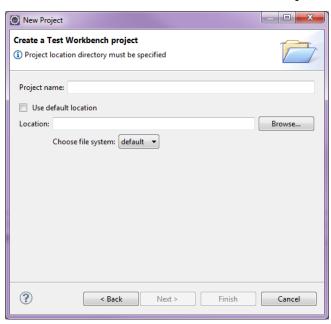

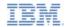

- Overview
- Installing and configuring
- The mobile client
- Installing the Android mobile client
- Installing the iOS mobile client
- Creating a test project
- Preparing an application for testing
- Creating a test
- Editing a test
- Running a test
- What's next

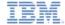

### Preparing the application for testing

25

- Before you can test an IBM Worklight hybrid application, make sure that:
  - If you test an Android application, you created the native Android project by using Worklight Studio "Build Environment and Deploy", and you created the application binary (the APK file) by using the Android tools.
    - For more information about Worklight Android applications, see the "Previewing your application on Android" module.
  - If you test an iOS application, you created the Xcode project by using Worklight Studio "Build Environment and Deploy", and the appropriate certificate is specified in the Xcode project if you want to test on a real device.
    - For more information about Worklight iOS applications, see the "Previewing your application on iOS" module.

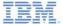

### Preparing the application for testing

Right-click the android, iphone, or ipad environment in your IBM
 Worklight application, and select Run As > Test with IBM Mobile

Test Workbench.

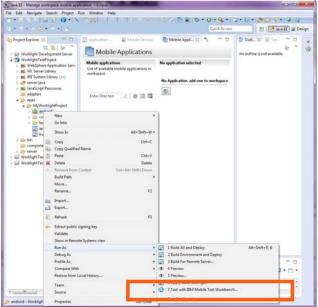

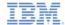

### Preparing the application for testing

 The test-ready application is now visible in the Mobile Applications view in the test workbench and also on the mobile client.

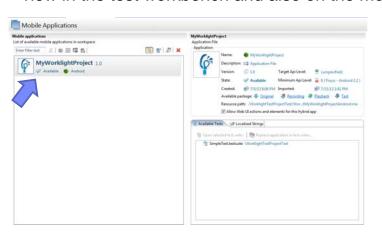

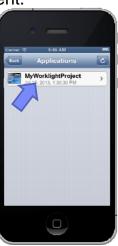

 The status of the application must be Available in the Mobile Applications view before you can start recording a test.

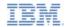

- Overview
- Installing and configuring
- The mobile client
- Installing the Android mobile client
- Installing the iOS mobile client
- Creating a test project
- Preparing an application for testing
- Creating a test
- Editing a test
- Running a test
- What's next

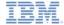

### Creating a test

 To start recording a test, select the application in the list of managed apps, and click **Record** in the mobile client on the device.

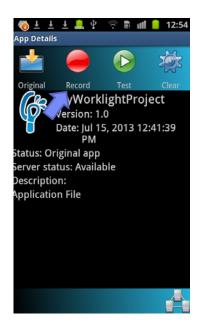

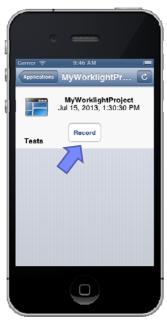

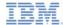

### Creating a test

- The application runs on the device or emulator.
- Everything you do with the application is recorded and sent to the test workbench. The script records, for example, when you touch a button or enter text in an entry field.
- Close the application to stop the recording.
- A message is visible on the test workbench, which indicates that a new recording is available.

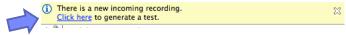

- Follow the instructions of the wizard to generate a test from the recording. You will be asked to store the test in the test project.
- For more information about how to create a test, see the topic <u>Creating a mobile test</u> in the IBM Worklight user documentation.

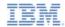

- Overview
- Installing and configuring
- The mobile client
- Installing the Android mobile client
- Installing the iOS mobile client
- Creating a test project
- Preparing an application for testing
- Creating a test
- Editing a test
- Running a test
- What's next

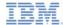

#### Editing a test

• After recording, you can edit the test in the natural language editor.

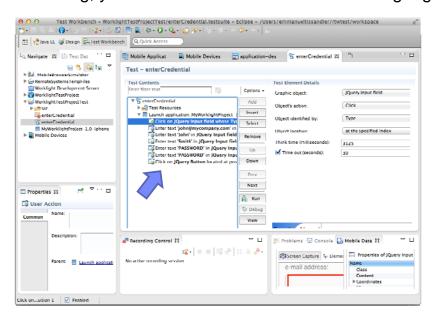

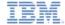

#### Editing a test

 You can edit the test for example to insert verification points (verify the value of a user interface element for example) or replace recorded test values with variable test data, or add dynamic data to

the test.

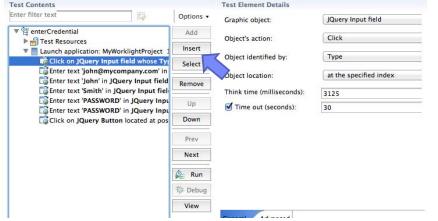

 For more information about how to edit the test script, see the topic <u>Editing mobile tests</u> in the IBM Worklight user documentation.

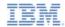

- Overview
- Installing and configuring
- The mobile client
- Installing the Android mobile client
- Installing the iOS mobile client
- Creating a test project
- Preparing an application for testing
- Creating a test
- Editing a test
- Running a test
- What's next

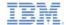

#### Running the test (1 of 2)

- Run the test to ensure that the app matches the expected behavior that is defined in *verification points*.
- During the run, each verification point is checked and receives a pass, fail, or inconclusive status.
- The available tests are visible in the mobile client, and you can run the test from this application.

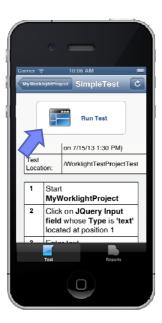

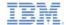

#### Running the test (2 of 2)

- After the test is completed, a report is generated that shows the status of the test and all the verification points.
- You can read the report on the device or on the Eclipse test workbench.

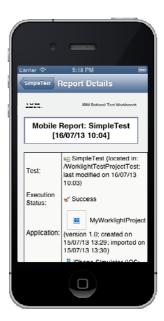

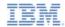

- Overview
- Installing and configuring
- The mobile client
- Installing the Android mobile client
- Installing the iOS mobile client
- Creating a test project
- Preparing an application for testing
- Creating a test
- Editing a test
- Running a test
- What's next

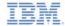

#### What's Next

 In this module, you learned how to set up and install the IBM Mobile Test Workbench for Worklight, and how to record and playback a first test.

For more information about IBM Worklight functional testing and the IBM Mobile Test Workbench for Worklight, see the topic <u>Testing with</u> <u>IBM Worklight</u> in the IBM Worklight user documentation.

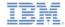

#### **Notices**

- Permission for the use of these publications is granted subject to these terms and conditions.
- This information was developed for products and services offered in the U.S.A.
- IBM may not offer the products, services, or features discussed in this document in other countries. Consult your local IBM representative for information on the products and services currently available in your area. Any reference to an IBM product, program, or service is not intended to state or imply that only that IBM product, program, or service may be used. Any functionally equivalent product, program, or service that does not infringe any IBM intellectual property right may be used instead. However, it is the user's responsibility to evaluate and verify the operation of any non-IBM product, program, or services.
- IBM may have patents or pending patent applications covering subject matter described in this document.
   The furnishing of this document does not grant you any license to these patents. You can send license inquiries, in writino.
  - IBM Director of Licensing
     IBM Corporation
     North Castle Drive
     Armonk, NY 10504-1785
     ILS A.
- For license inquiries regarding double-byte character set (DBCS) information, contact the IBM Intellectual Property Department in your country or send inquiries, in writing, to:
  - Intellectual Property Licensing Legal and Intellectual Property Law IBM Japan Ltd. 1623-14, Shimotsuruma, Yamato-shi Kanagawa 242-8502 Japan
- The following paragraph does not apply to the United Kingdom or any other country where such provisions are inconsistent with local law: INTERNATIONAL BUSINESS MACHINES CORPORATION PROVIDES THIS PUBLICATION 'AS IS' WITHOUT WARRANTY OF ANY KIND. EITHER EXPRESS OR IMPLIED, INCLUDING, BUT NOT LIMITED TO, THE IMPLIED WARRANTIES OF NON-INFRINGEMENT, MERCHANTABILITY OR FITNESS FOR A PARTICULAR PURPOSE. Some states do not allow disclaimer of express or implied warranties in certain transactions. Herefore, this statement may not about you you.
- This information could include technical inaccuracies or typographical errors. Changes are periodically
  made to the information herein; these changes will be incorporated in new editions of the publication. IBM
  may make improvements and/or changes in the product(s) and/or the program(s) described in this
  publication at any time without notice.
- Any references in this information to non-IBM Web sites are provided for convenience only and do not in
  any manner serve as an endorsement of those Web sites. The materials at those Web sites are not part of
  the materials for this IBM product and use of those Web sites is at your own risk.
- IBM may use or distribute any of the information you supply in any way it believes appropriate without incurring any obligation to you.
- Licensees of this program who wish to have information about it for the purpose of enabling: (i) the
  exchange of information between independently created programs and other programs (including this one)
  and (ii) the mutual use of the information which has been exchanged, should contain.
  - IBM Corporation Dept F6, Bldg 1 294 Route 100 Somers NY 10589-3216

- Such information may be available, subject to appropriate terms and conditions, including in some cases, payment of a fee.
- The licensed program described in this document and all licensed material available for it are provided by IBM under terms of the IBM Customer Agreement, IBM International Program License Agreement or any equivalent agreement between us.
- Information concerning non-IBM products was obtained from the suppliers of those products, their published announcements or other publicy available sources. IBM has not tested those products and cannot confirm the accuracy of performance, compatibility or any other claims related to non-IBM products. Questions on the catabilities of non-IBM roducts should be addressed to the suppliers of those products.

#### COPYRIGHT LICENSE:

- This information contains sample application programs in source language, which illustrate programming techniques or vaious operating platforms. You may copy, modily, and distribute hese sample programs in any form without payment to IBM, for the purposes of developing, using, marketing or distributing application programs conforming to the application programming interface for the operating platform for which the sample programs are written. These examples have not been throughly tested under all conditions. IBM, therefore, cannot guarantee or imply reliability, serviceability, or function of these normans.
- Each copy or any portion of these sample programs or any derivative work, must include a copyright notice as follows:
  - © (your company name) (year). Portions of this code are derived from IBM Corp. Sample Programs.
     © Copyright IBM Corp. enter the year or years. All rights reserved.

#### Privacy Policy Considerations

- IBM Software products, including software as a service solutions, ("Software Offerings") may use cookies or other technologies to collect product usage information, to help improve the end user experience, to tailor interactions with the end user or for other purposes. In many cases no personally identifiable information is collected by the Software Offerings. Some of our Software Offerings can help enable you to collect personally identifiable information. If this Software Offering uses cookies to collect personally identifiable information, specific information about this offering's use of cookies is set forth below.
- Depending upon the configurations deployed, this Software Offering may use session cookies that collect session information (generated by the application server). These cookies contain no personally identifiable information and are required for session management. Additionally, persistent cookies may be randomly generated to recognize and manage anonymous users. These cookies also contain no personally identifiable information and are required.
- If the configurations deployed for this Software Offering provide you as customer the ability to collect personally identifiable information from end users wia cookies and other technologies, you should seek your own legal advice about any laws applicable to such data collection, including any requirements for notice and consent. For more information about the use of various technologies, including cookies, for these purposes, see IBMS Privacy Policy at III.

  The sections entitled Cookies, Web Beacons and Other Technologies' and the "BiMS Software Products and Software-as-a-Service Privacy Statement at III.

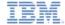

#### Support and comments

- For the entire IBM Worklight documentation set, training material and online forums where you can post questions, see the IBM website at:
  - http://www.ibm.com/mobile-docs

#### Support

- Software Subscription and Support (also referred to as Software Maintenance) is included with licenses purchased through Passport Advantage and Passport Advantage Express. For additional information about the International Passport Advantage Agreement and the IBM International Passport Advantage Express Agreement, visit the Passport Advantage website at:
  - http://www.ibm.com/software/passportadvantag
- If you have a Software Subscription and Support in effect, IBM provides you assistance for your routine, short duration installation and
  usage (how-to) guestions, and code-related questions. For additional details, consult your IBM Software Support Handbook at:
  - http://www.ibm.com/support/handbook

#### Comments

- We appreciate your comments about this publication. Please comment on specific errors or omissions, accuracy, organization, subject
  matter, or completeness of this document. The comments you send should pertain to only the information in this manual or product and
  the way in which the information is presented.
- For technical questions and information about products and prices, please contact your IBM branch office, your IBM business partner, or your authorized remarketer.
- When you send comments to IBM, you grant IBM a nonexclusive right to use or distribute your comments in any way it believes
  appropriate without incurring any obligation to you. IBM or any other organizations will only use the personal information that you supply
  to contact you about the issues that you state.
- Thank you for your support.
- Submit your comments in the IBM Worklight Developer Edition support community at:
- If you would like a response from IBM, please provide the following information:
  - Name
  - Address
  - Company or Organization
  - Phone No.
  - Email address

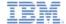

#### Thank You

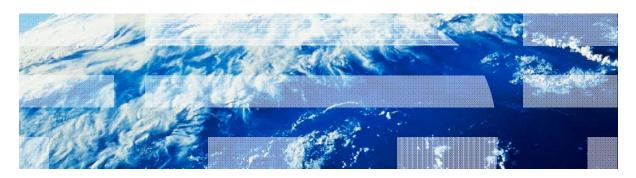